# *5 CHAPTER: VIEW TAX ACCOUNT PERIOD ENTRIES*

A Tax Account Period (TAP) is the pre-defined time period for which a specific tax account has liability. The IRMS Web application allows you to view financial information from activities that occur within a Tax Account Period for business taxpayers in your locality or up to 20 adjacent localities, Sales Tax and Use Tax information for businesses regardless of their locality, and individual taxpayers regardless of their locality, provided your MOU allows you this access. The TAP information is displayed in the form of entries on the Tax Account Period Entries window.

TAP entries that display on the Tax Account Period Entries window include:

- **Assessments**
- **Returns**
- **Refunds**
- Adjustments
- **Payments**

Entries related to updates to the financial information, such as added charges (i.e., penalty, interest), offsets, and overpayment credits also display on the Tax Account Period Entries window.

In addition, you can also view detailed information for many of the entry types that display on the Tax Account Period Entries window by either double-clicking on the entry or by highlighting the entry and clicking **Open**. Specific information regarding entry details can be found in the following chapters in this guide:

- **U** View Taxpayer Returns
- View Payment and Remittance Information
- View Refund and Overpayment Credit Information
- **Now Extension Information**
- View Offset Information

### **Tax Account Period Entries window**

The illustration below is the Tax Account Period window.

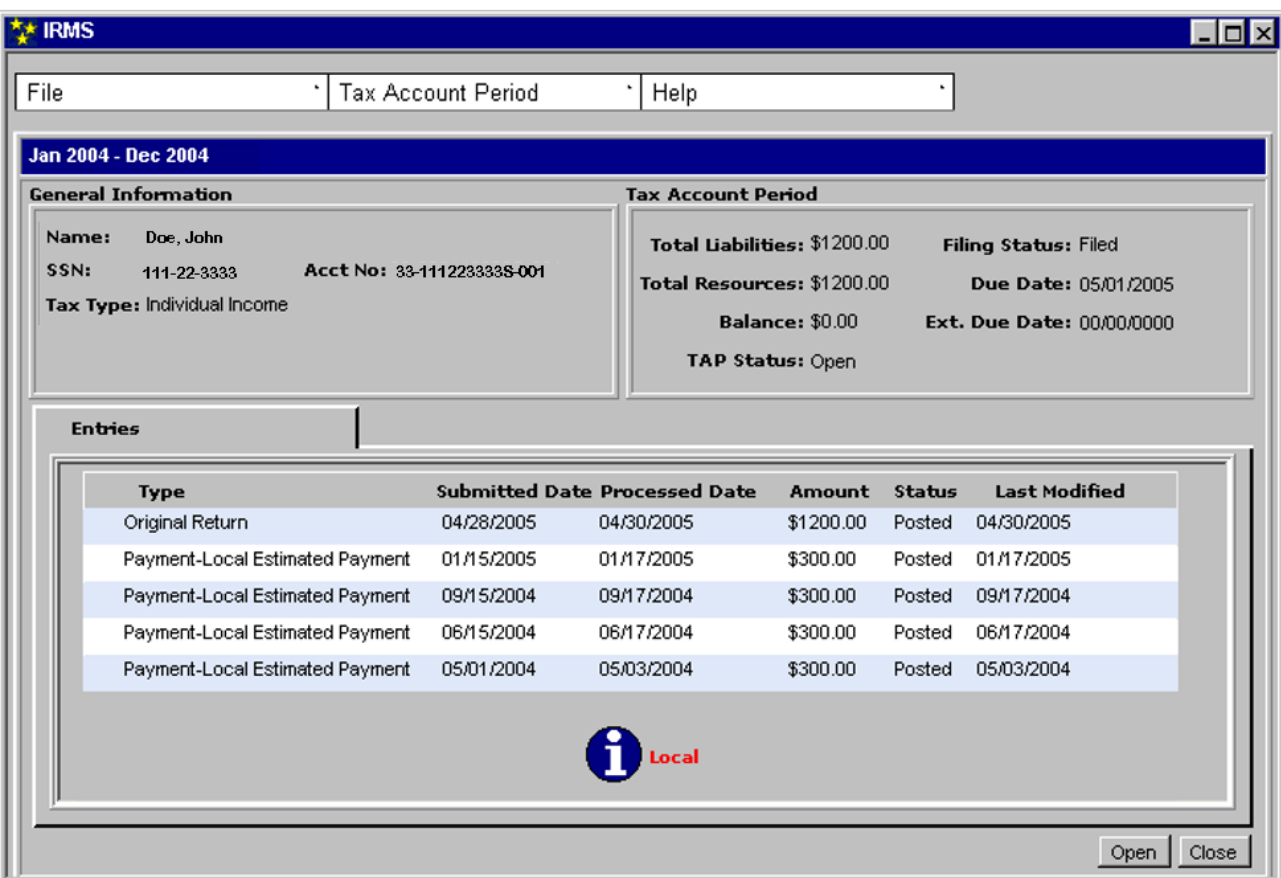

### **Tax Account Period Entry Fields**

The table below lists the fields in the Tax Account Period Entries window and provides a brief description of each.

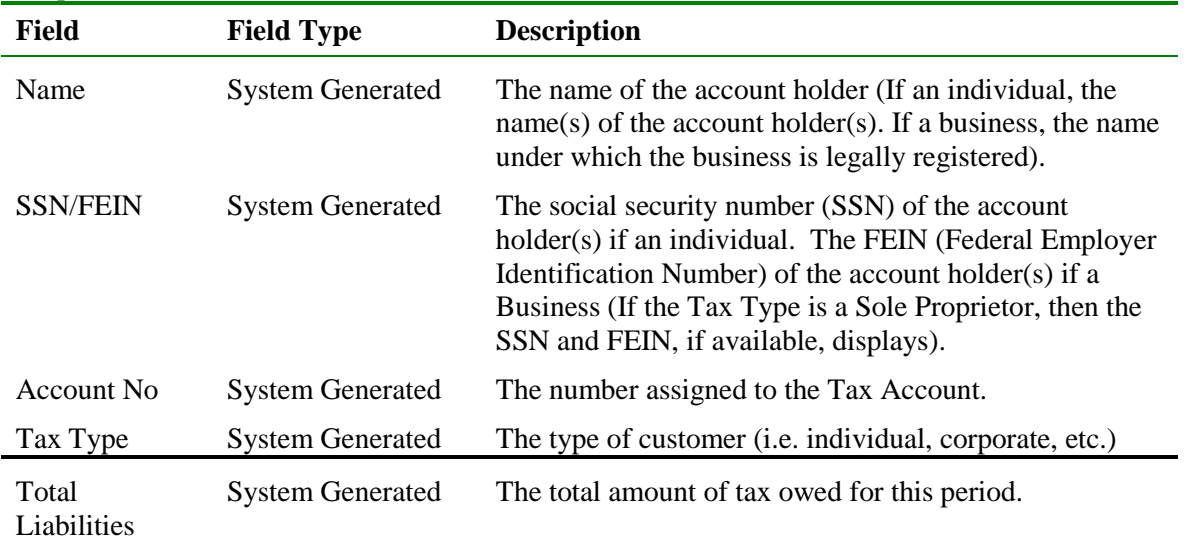

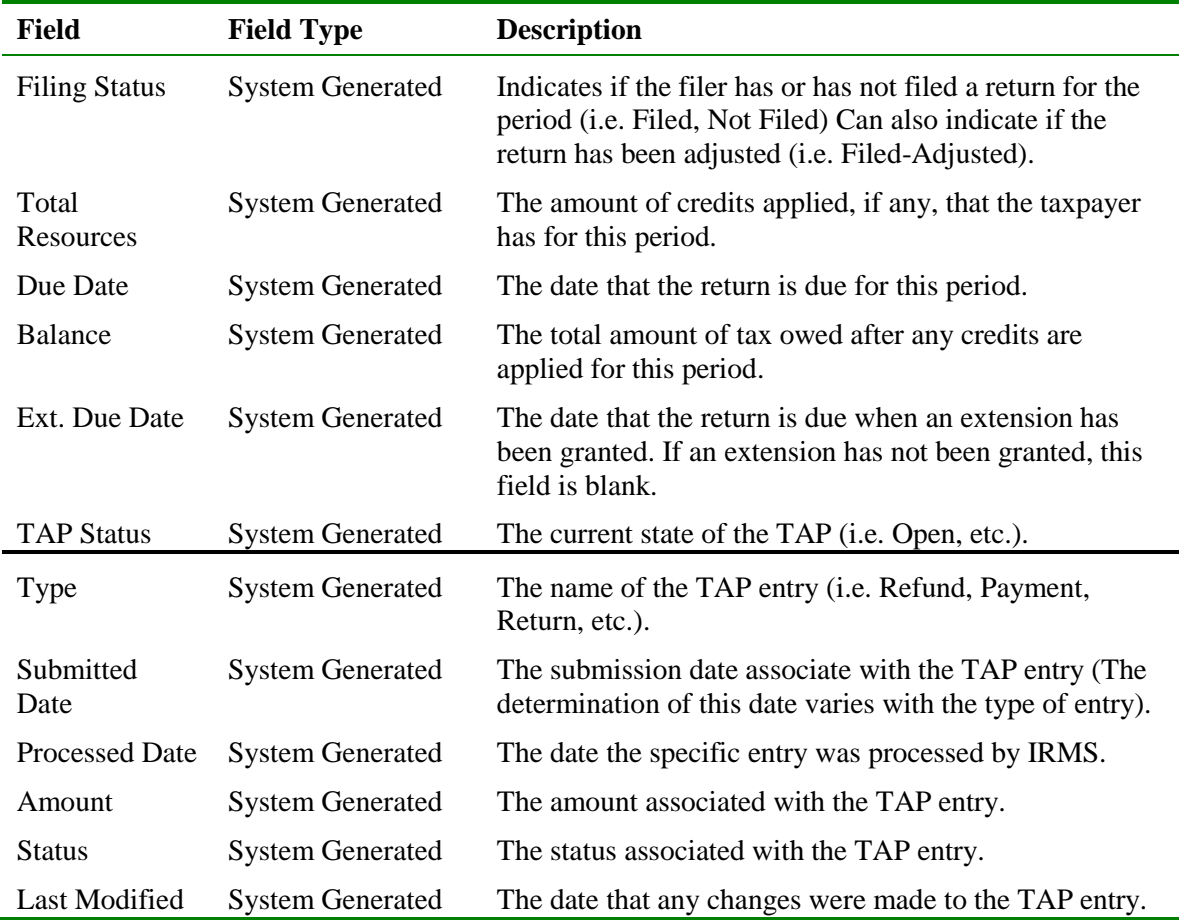

#### **View Tax Account Period Entries**

To view Tax Account Period Entries, the following steps are performed:

**Step 1:** Perform a **Customer Search** to open the Customer Profile window (see the *View Customer Profile Information* chapter of this User Guide for detailed instructions on performing a customer search).

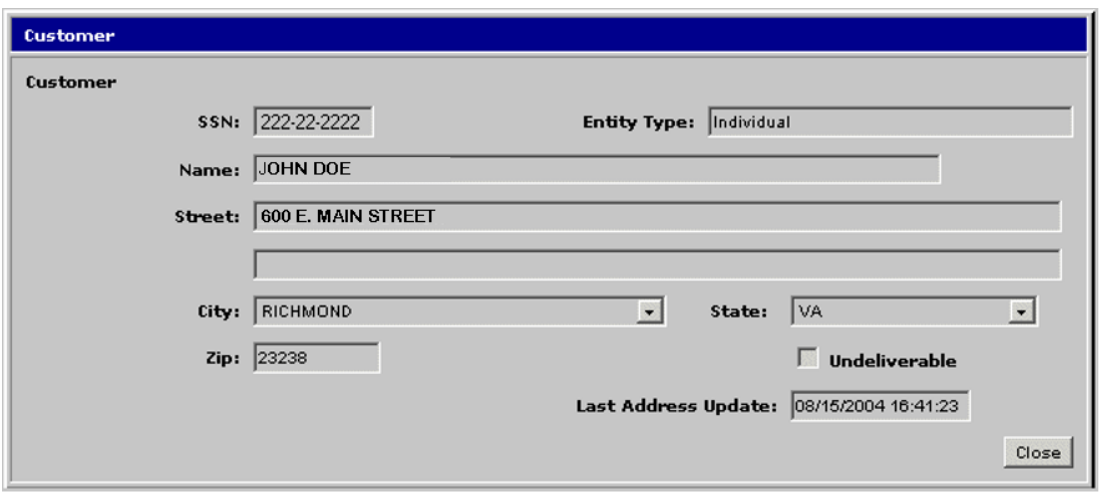

**View Tax Account Period Entries Version 1.0**

**Step 2:** From the Customer Profile window, select **Customer: Tax Account**. The Tax Account window opens.

> *Note*: If this is a joint filing period, the letter "J" displays immediately to the right of the Tax Account Period entry.

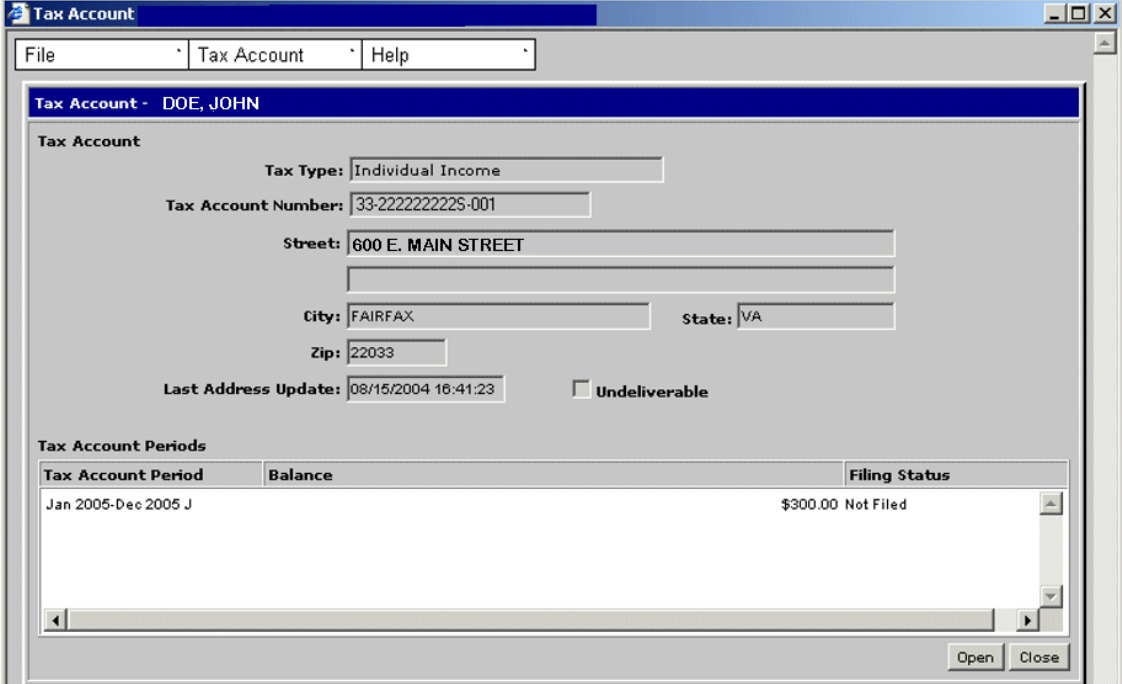

**Step 3: Double-click** on the desired Tax Account Periods entry. The Tax Account Period Entries window opens.

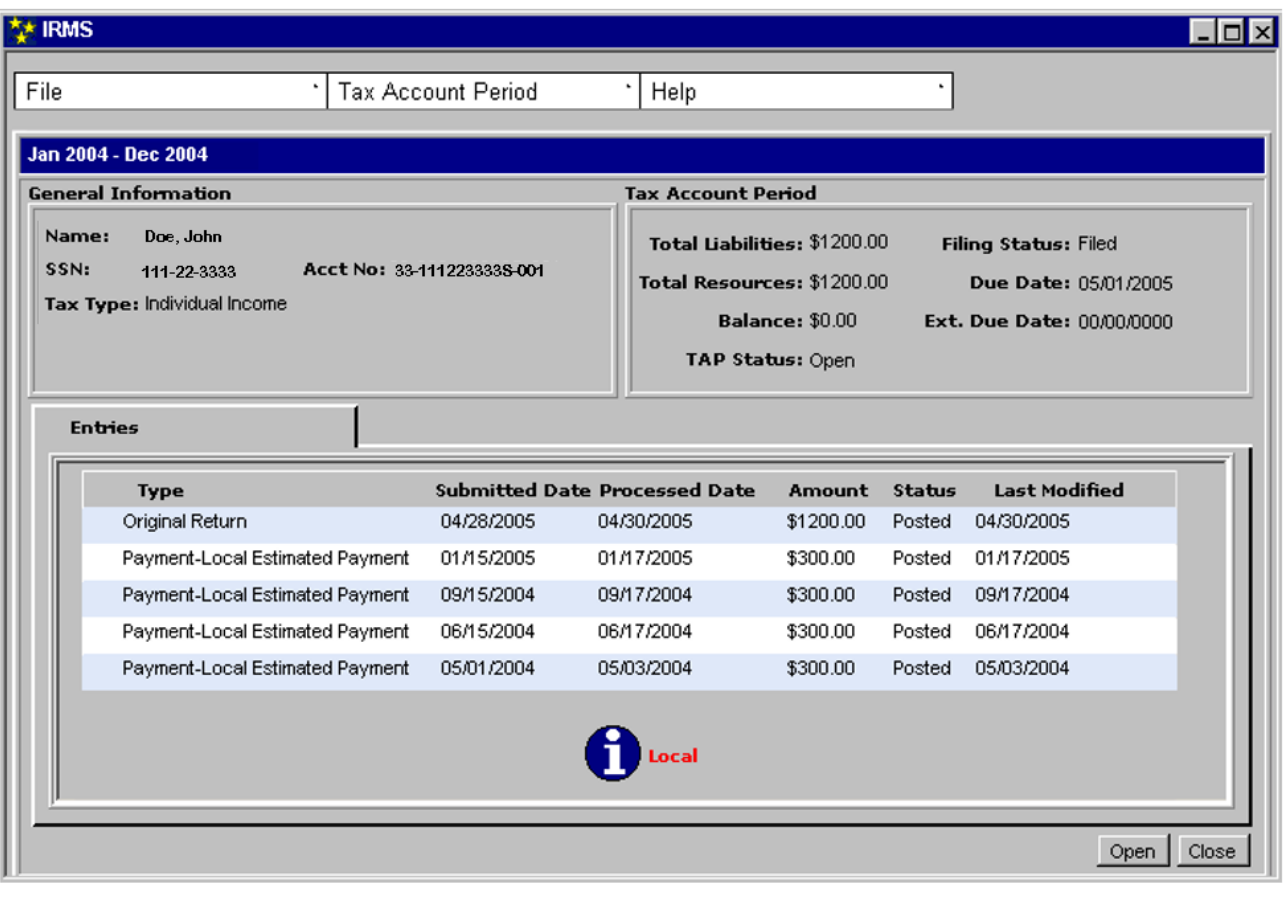

⊯ *Note:* An **iLocal** icon displays at the bottom of the window when the customer files a tax return locally for that period.

**Step 4:** From the **File** menu, select **Close** to exit the window and return to the Tax Account window.

### **5.1 Turn Filter Off/On**

There is a filter feature on the Tax Account Period menu that enables you to view entries that are inactive (i.e., cancelled). The filter is automatically on when the window opens, which means that the inactive entries are filtered out. However, you can turn the filter off so you can view these inactive entries.

### **Turn Filter Off**

To turn the filter off, the following steps are performed:

**Step 1:** Open the Tax Account Period Entries window (*See previous topic for steps on accessing this window*). The window opens with the filter On (no inactive entries display).

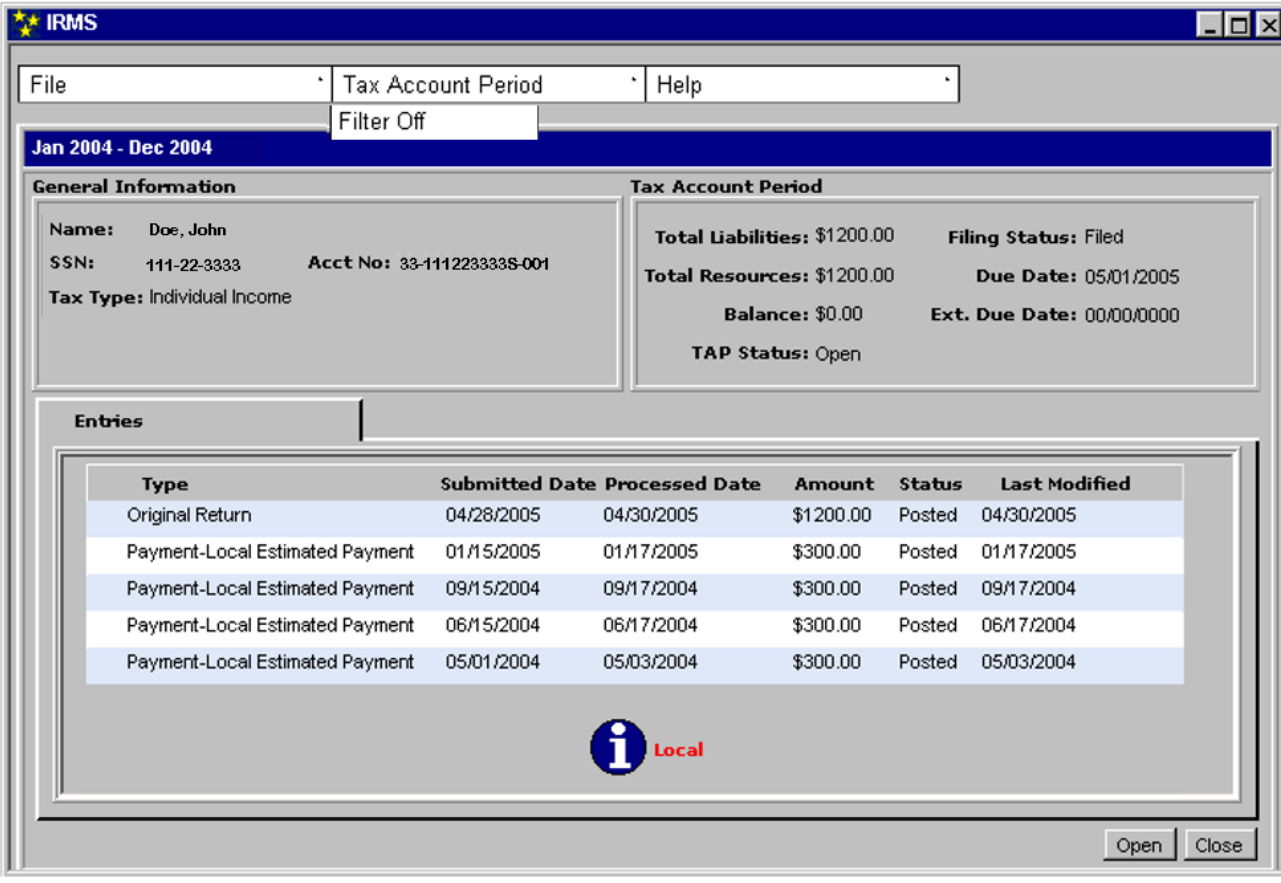

**Step 2:** From the Tax Account Period Entries window, select **Tax Account Period: Filter Off.** Any inactive entries for the period now display.

> *Note:* When you want to turn the Filter back on, select **Tax Account Period: Filter On**. The inactive entries no longer display.

**Step 3:** Click **Close** to exit the window and return to the Tax Account window.

## **5.2 Print Tax Account Period Entries**

There is a menu function on the Tax Account Period Entries window that enables you to print a copy of the Tax Account Period Entries.

### **Print Tax Account Period Entries**

To print a copy of the Tax Account Period entries, the following steps are performed:

**Step 1:** From the Tax Account Period Entries window, select **File: Print**. A copy of the Tax Account Period Entries prints to your local printer.

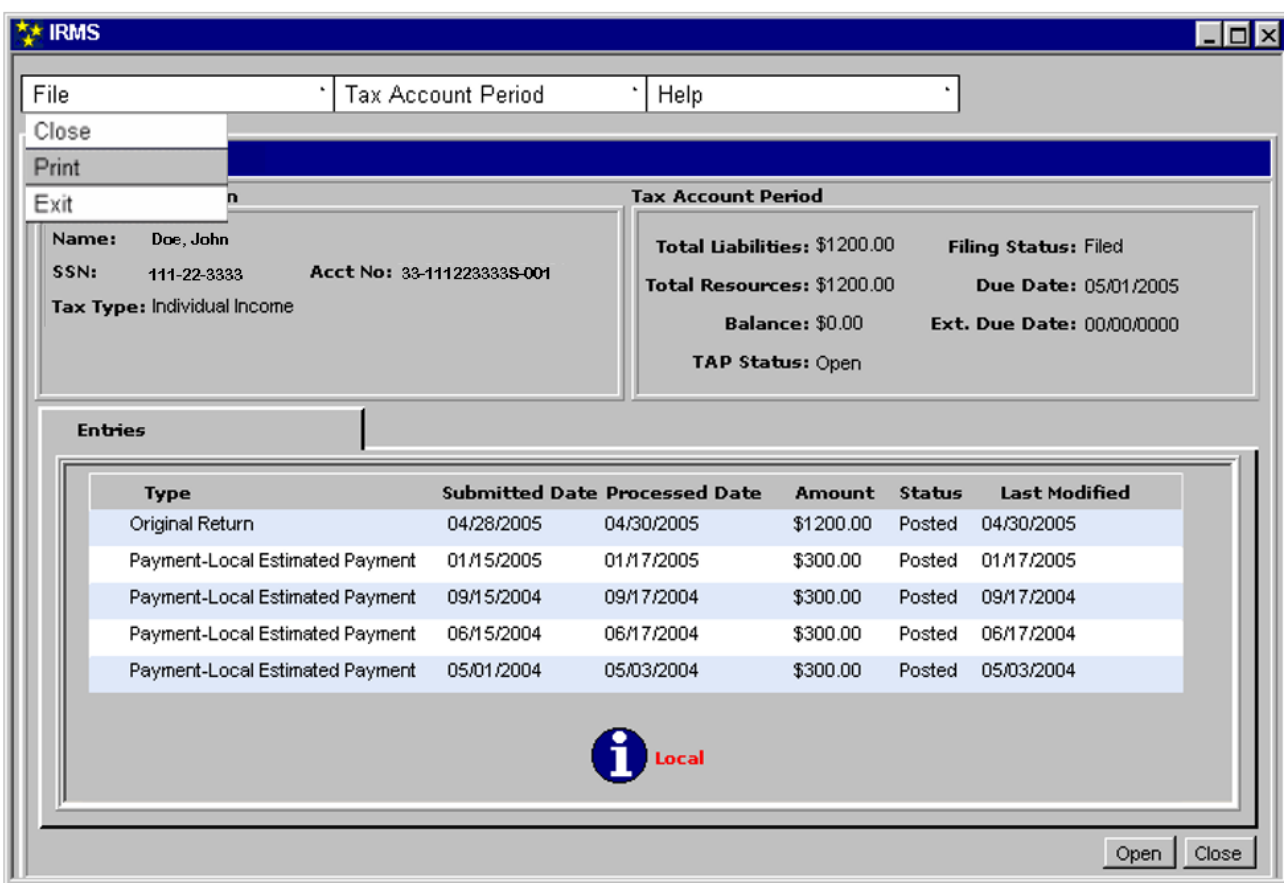

**Step 2:** From the **File** menu, select **Close** to exit the window and return to the Tax Account window.